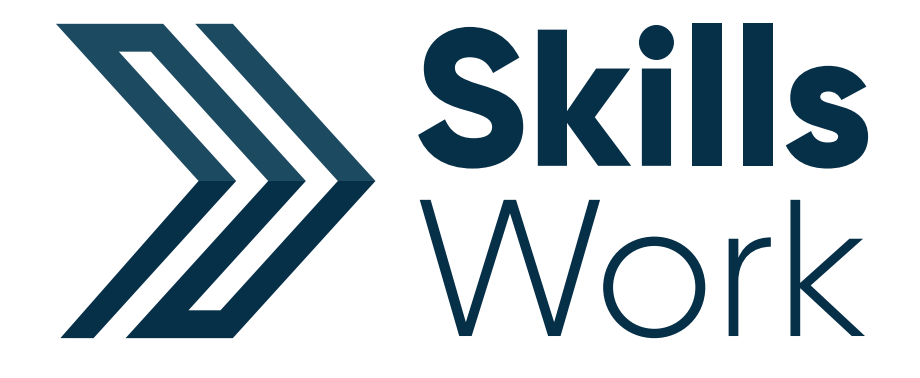

# User Guide

# **Contents**

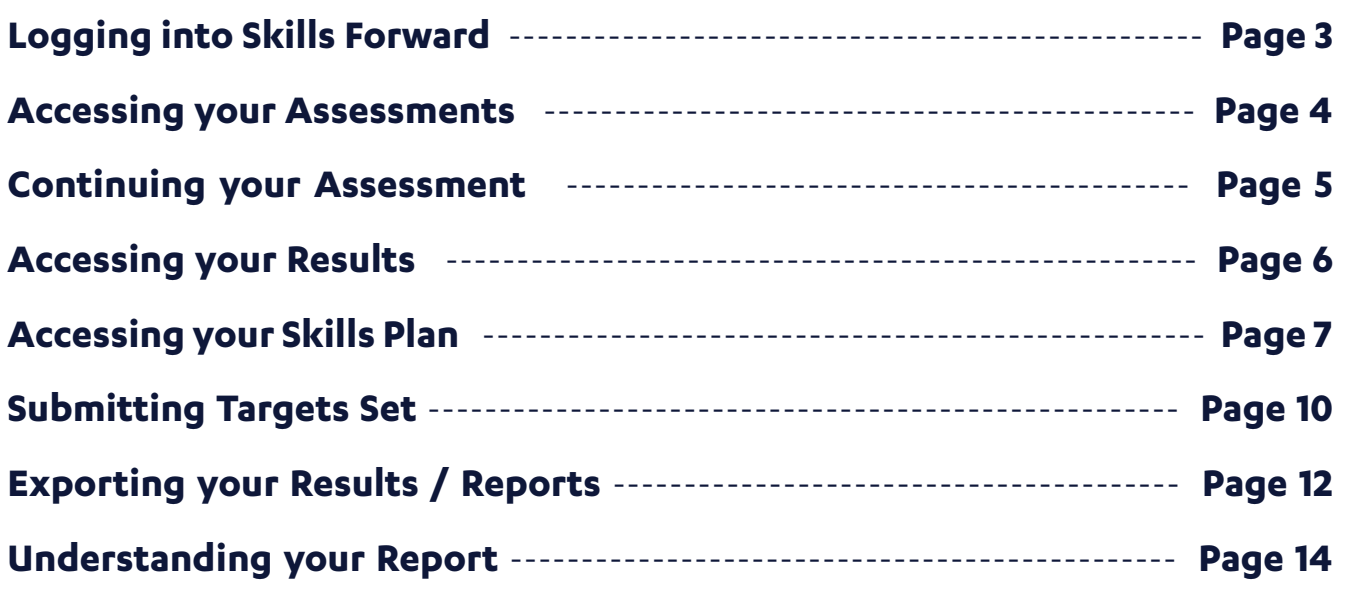

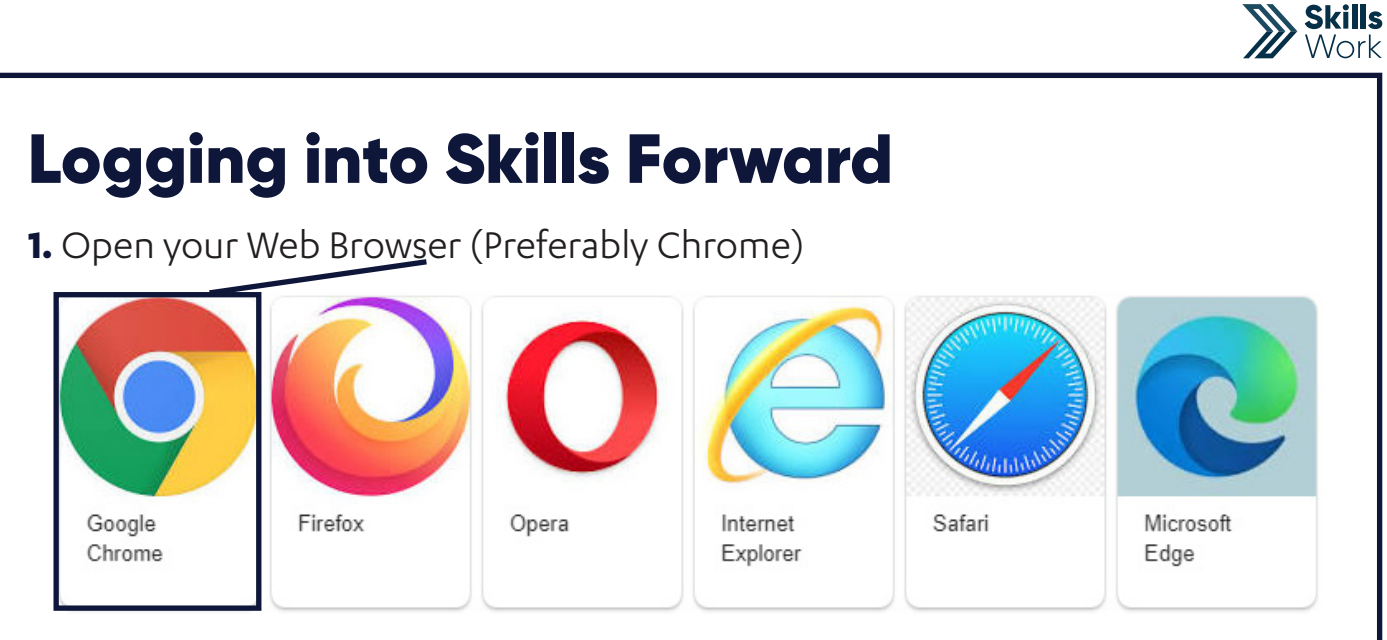

### **2.** Enter the following address - **myskillsforward.co.uk**

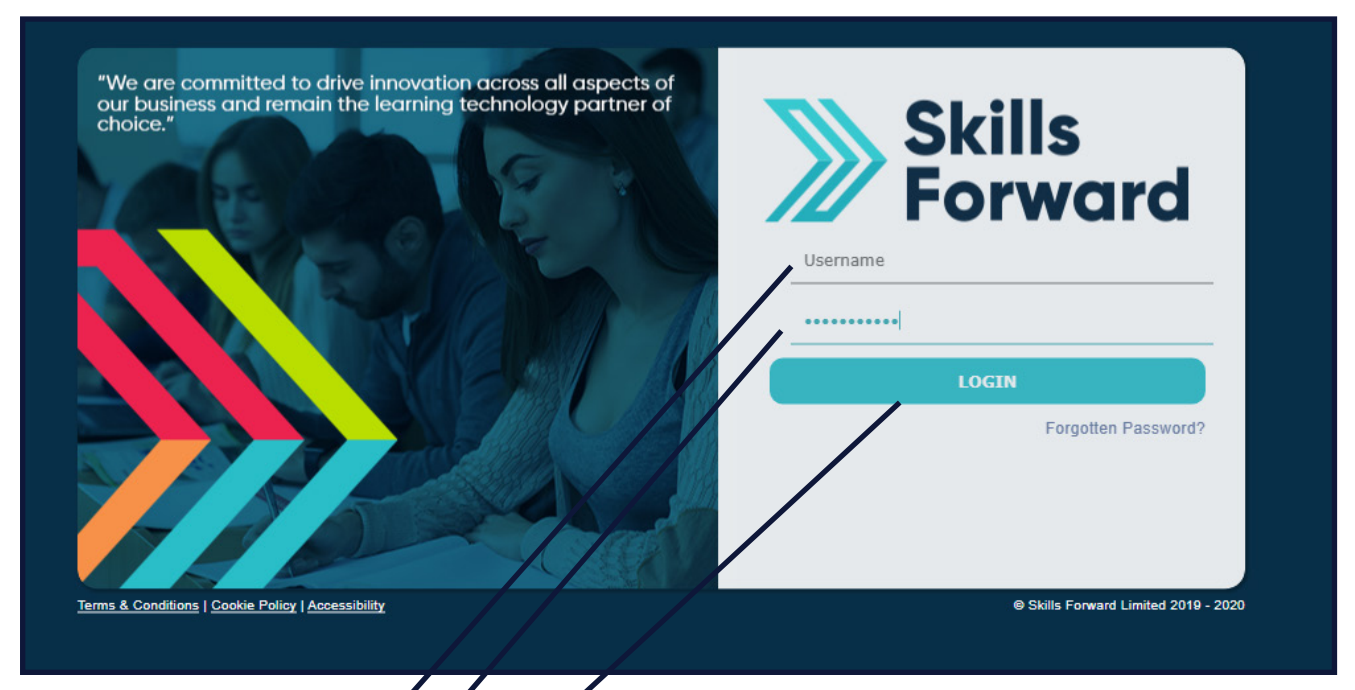

- **3.** Enter your User name
- **4.** Enter your Password
- **5.** Select the Login button.

# Accessing your Assessments

Having logged onto the platform you will arrive at the Dashboard which is your home page.

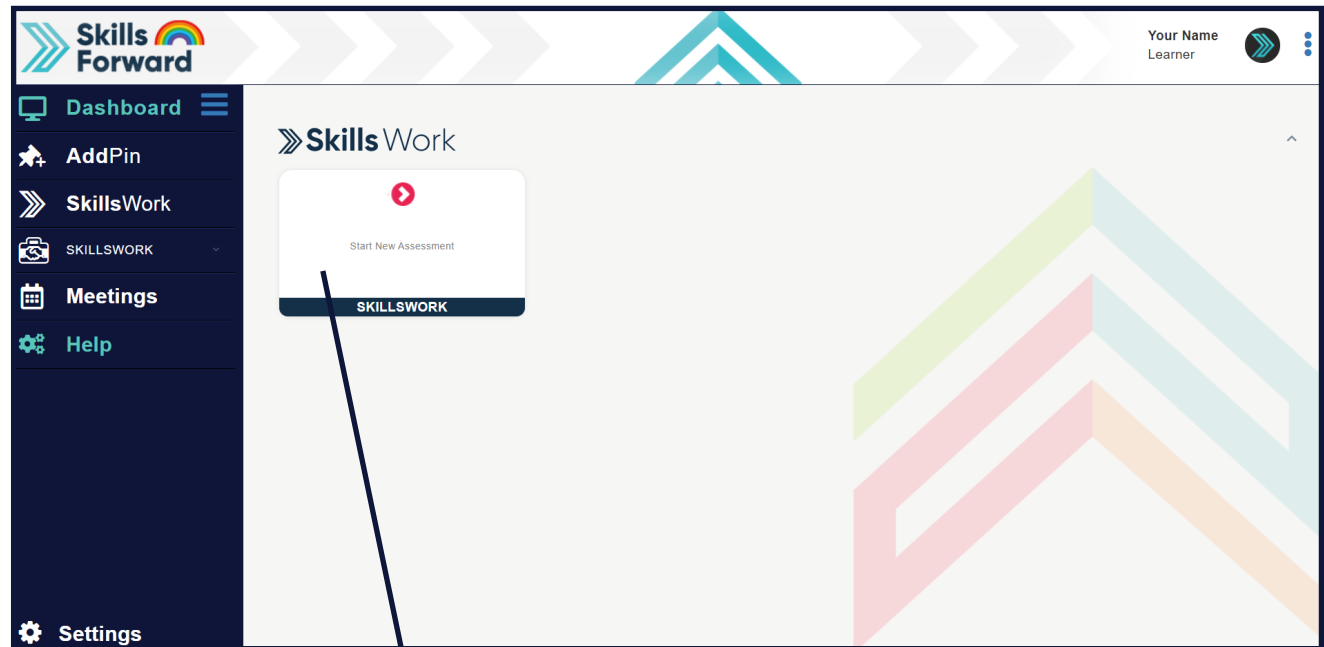

Select **Skills Work Tile (Start a New Assessment)** on the dashboard.

This will present you with a short video regarding the assessment and preferences that you can set.

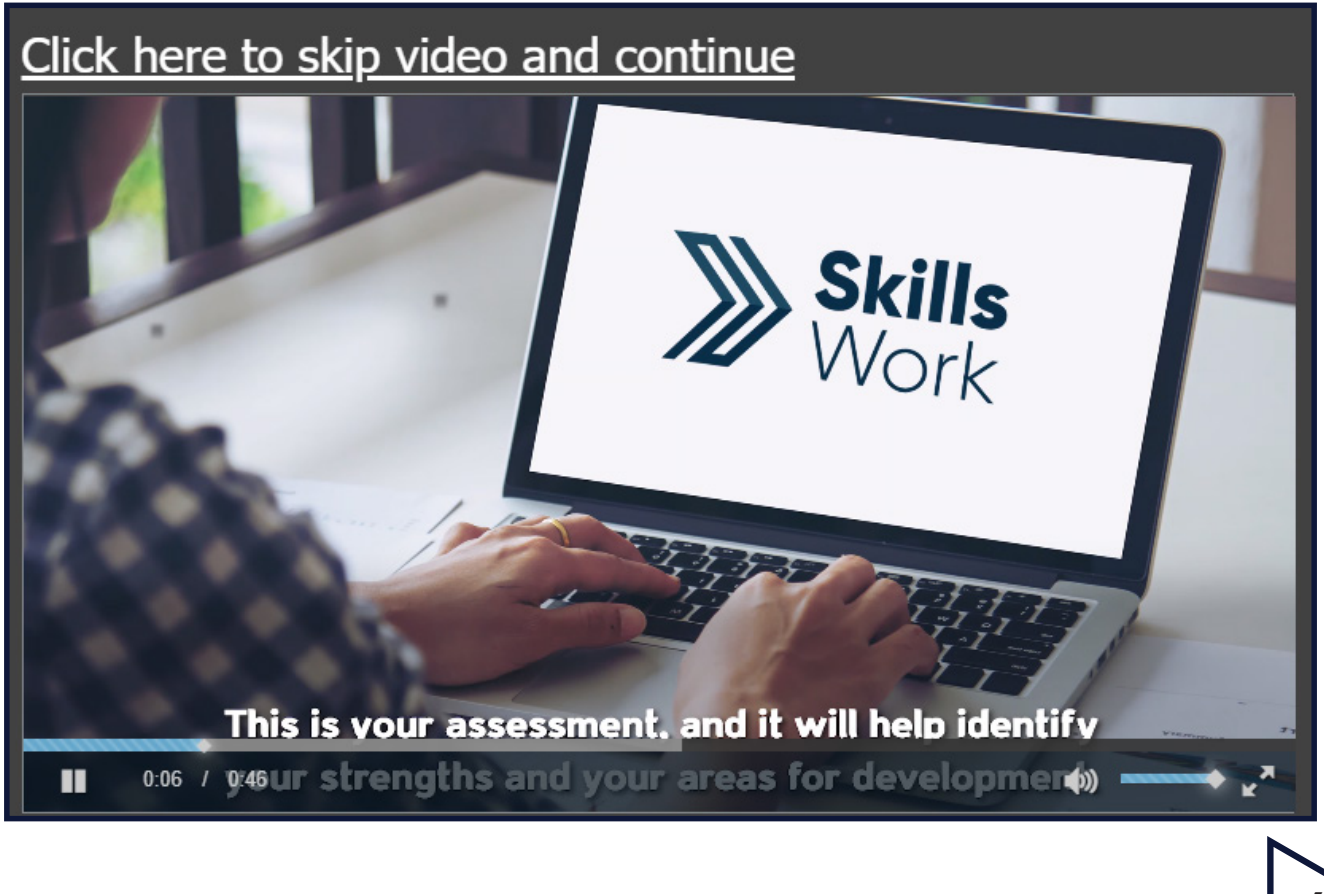

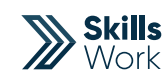

Start answering the Assessment questions.

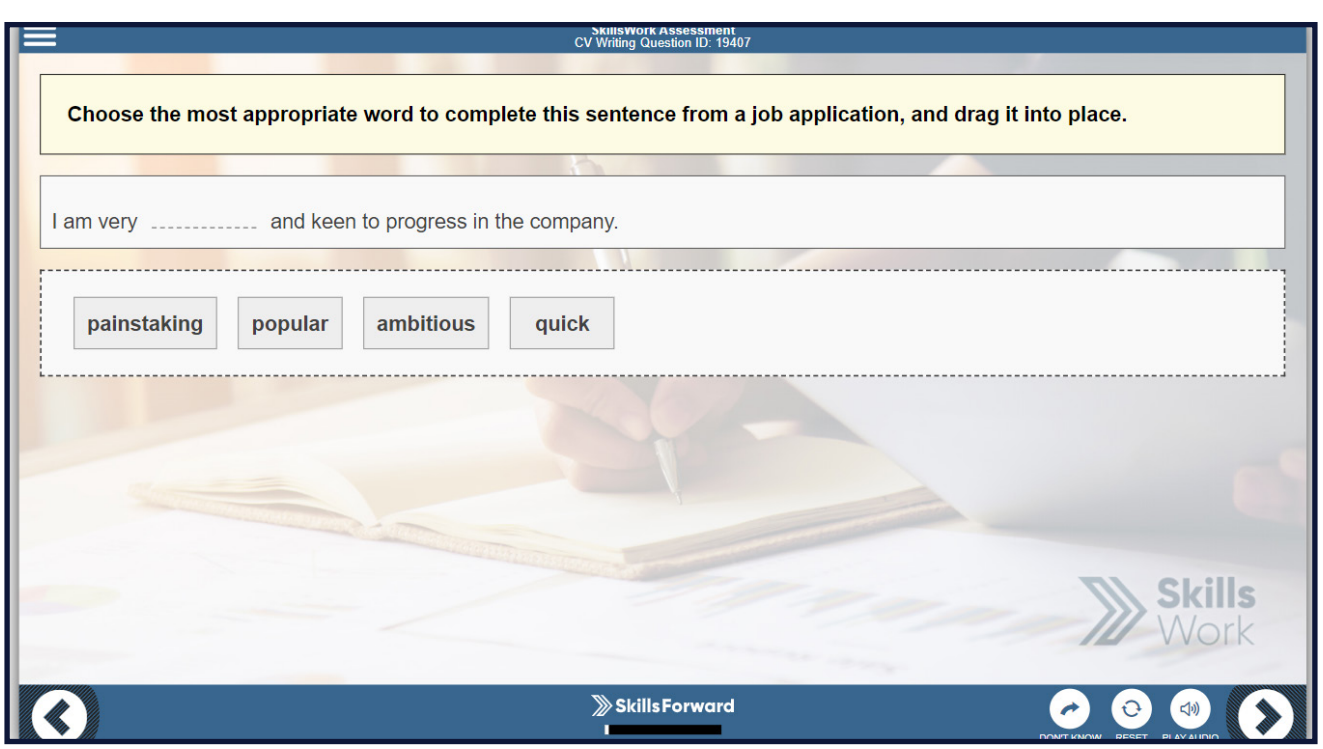

# Continuing your Assessment

Select Skills Work Tile (Continue Assessment) on the dashboard.

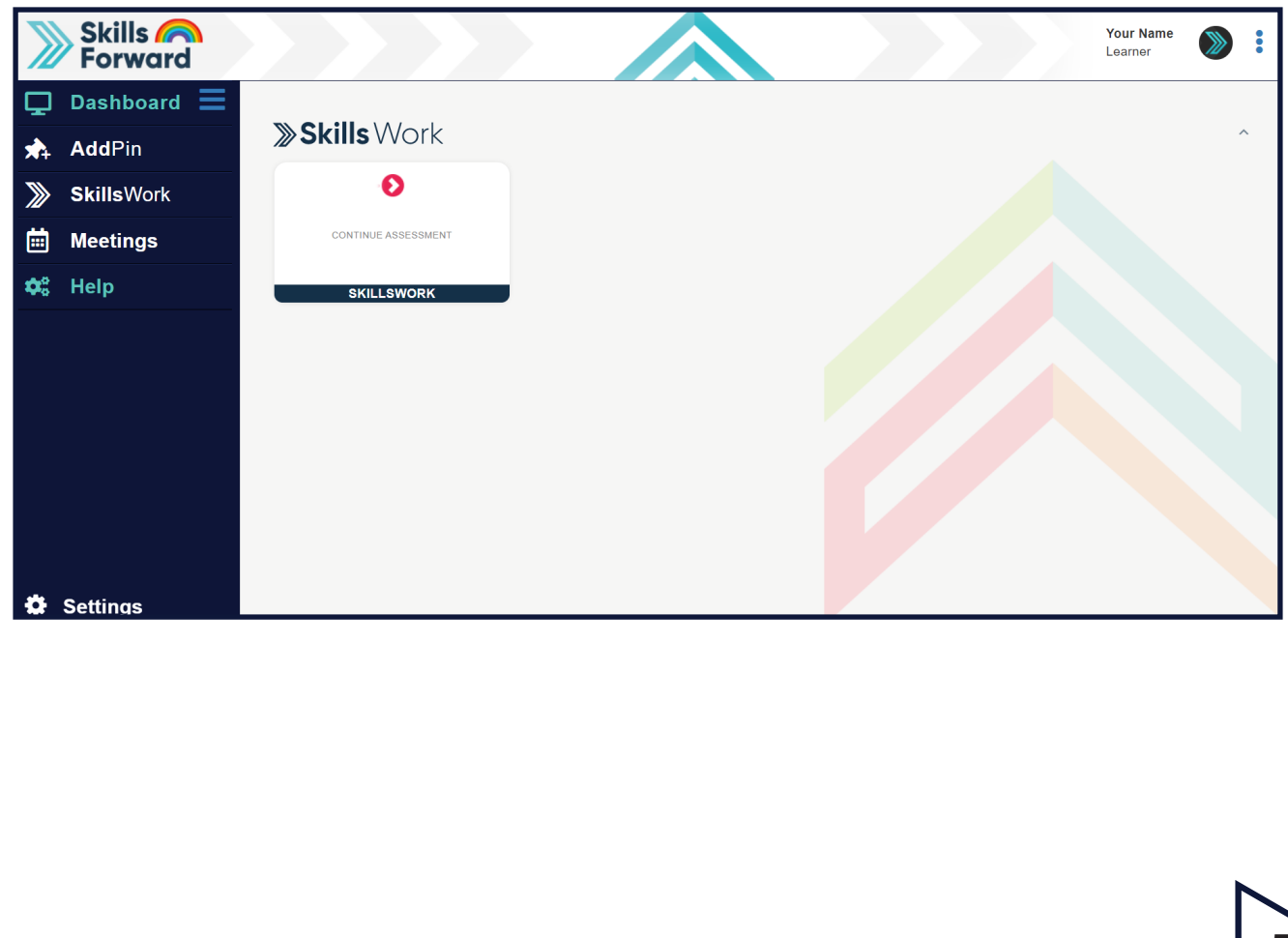

This will take you to the last unanswered question in your assessment. Continue answering the Assessment questions.

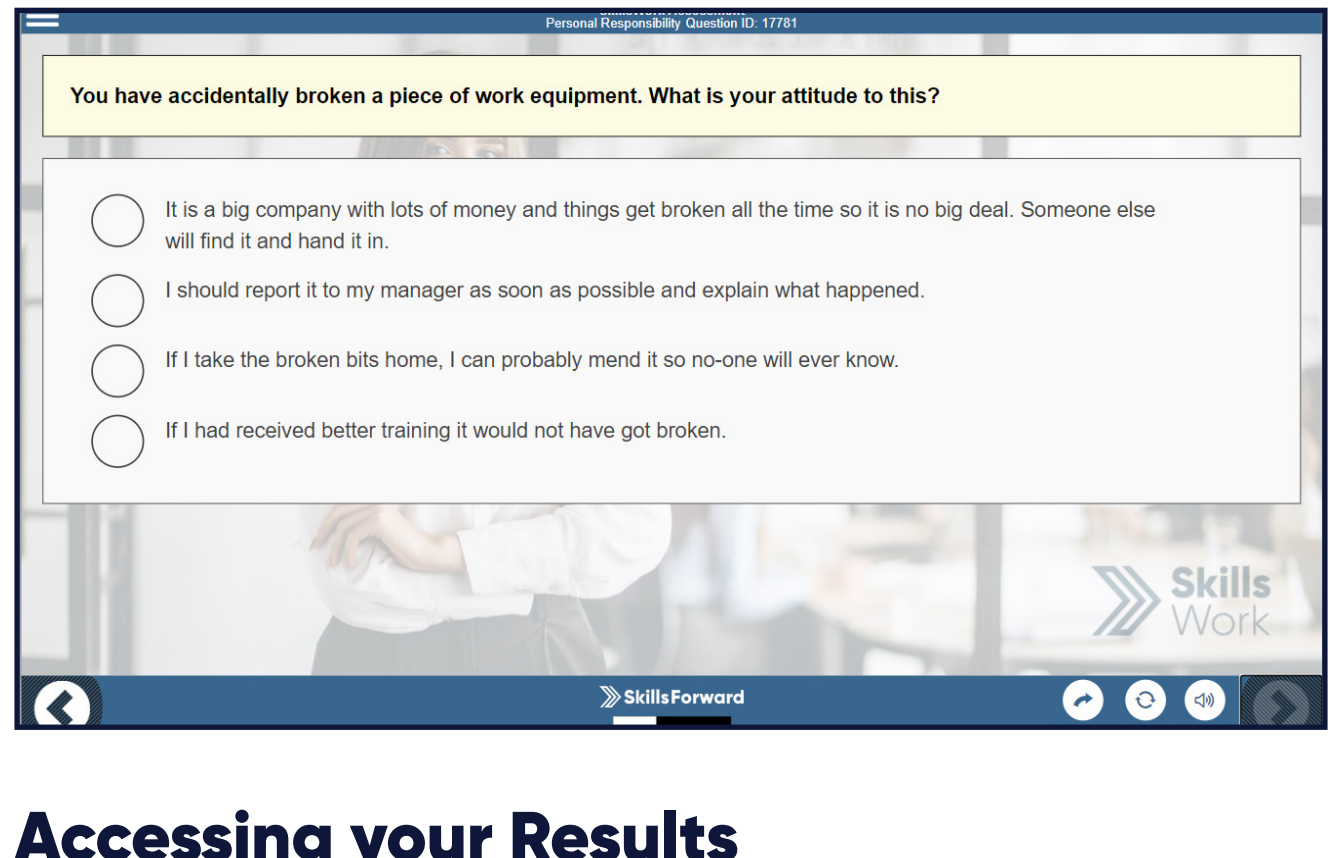

# Accessing your Results

Select **(Skills Work)** on left hand side drop down

Select **(Assessments)**

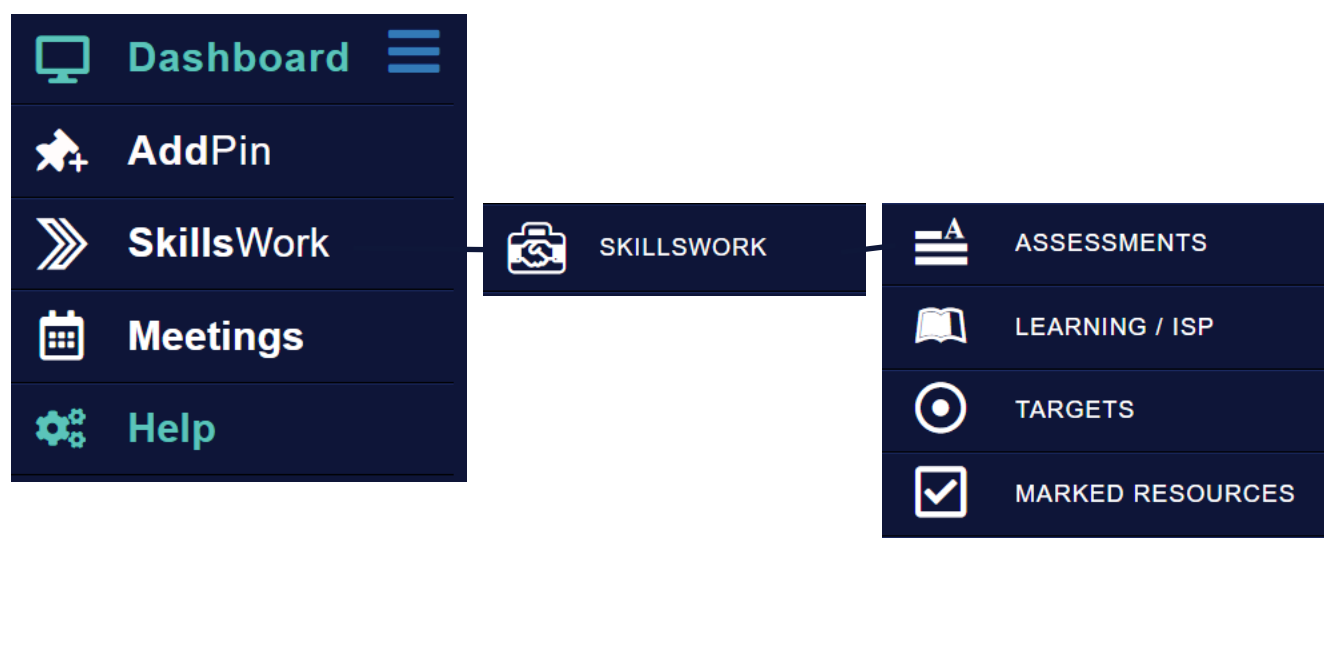

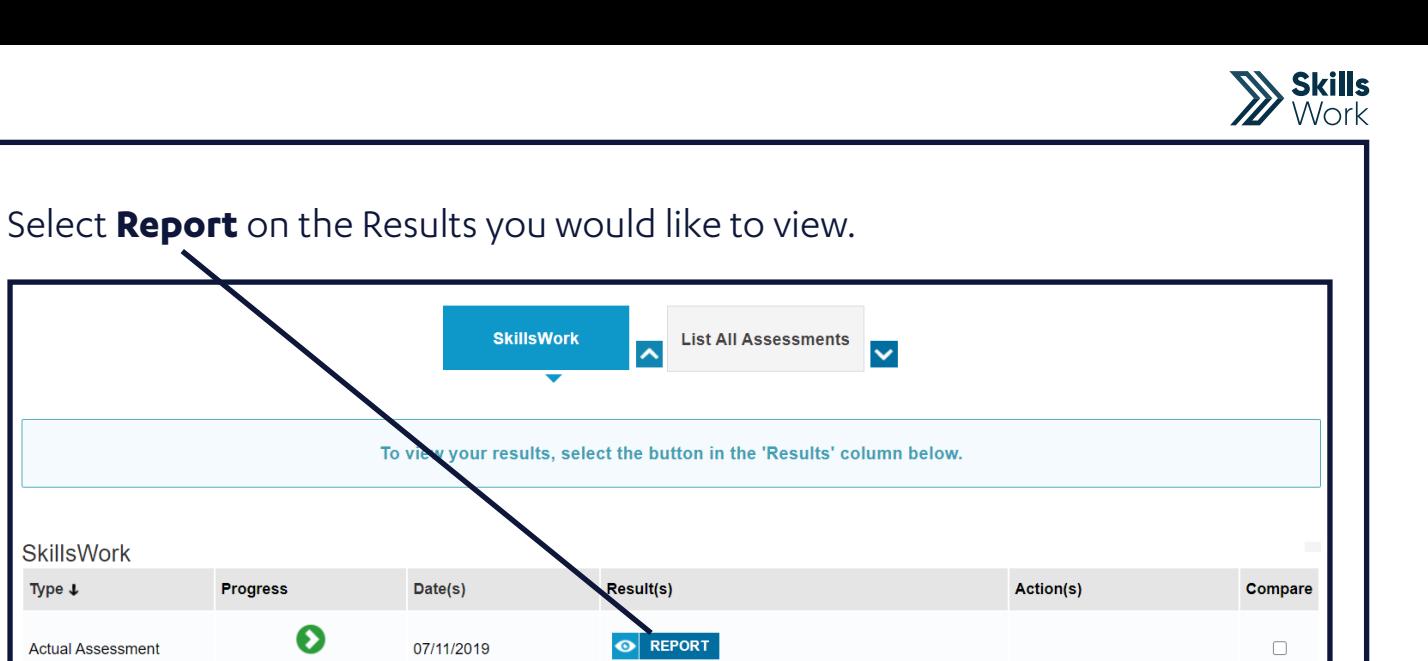

# Accessing your Skills Plan

**Completed Diagnostic** 

Type  $\downarrow$ 

**Actual Assessment** 

Select **Skills Work Tile (Skills Plan)** on the dashboard.

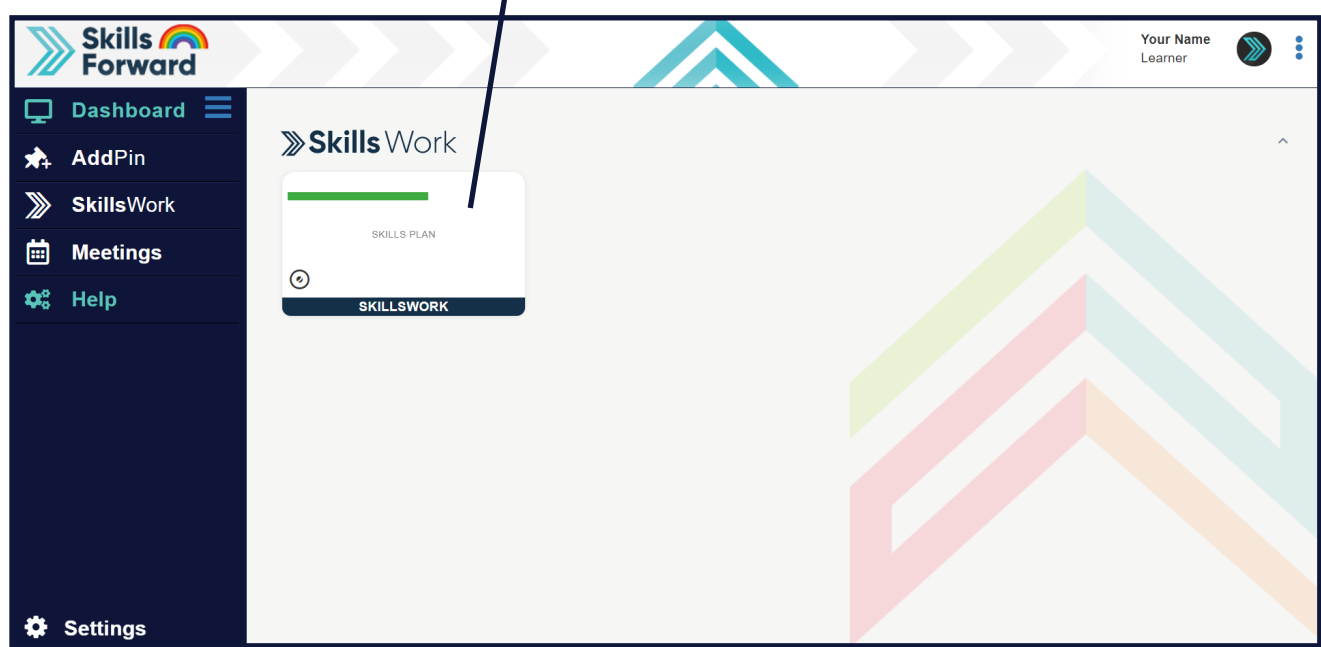

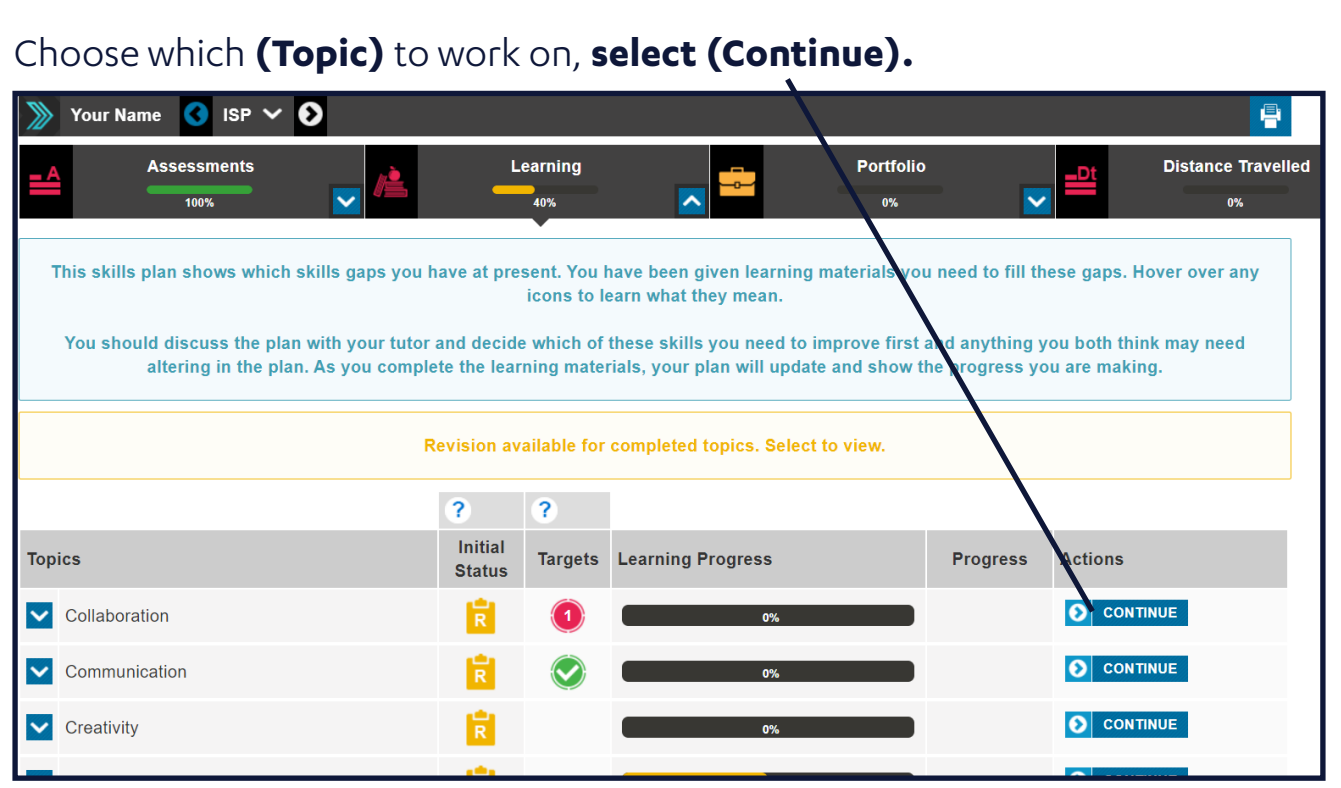

## Play video or answer the question on your screen.

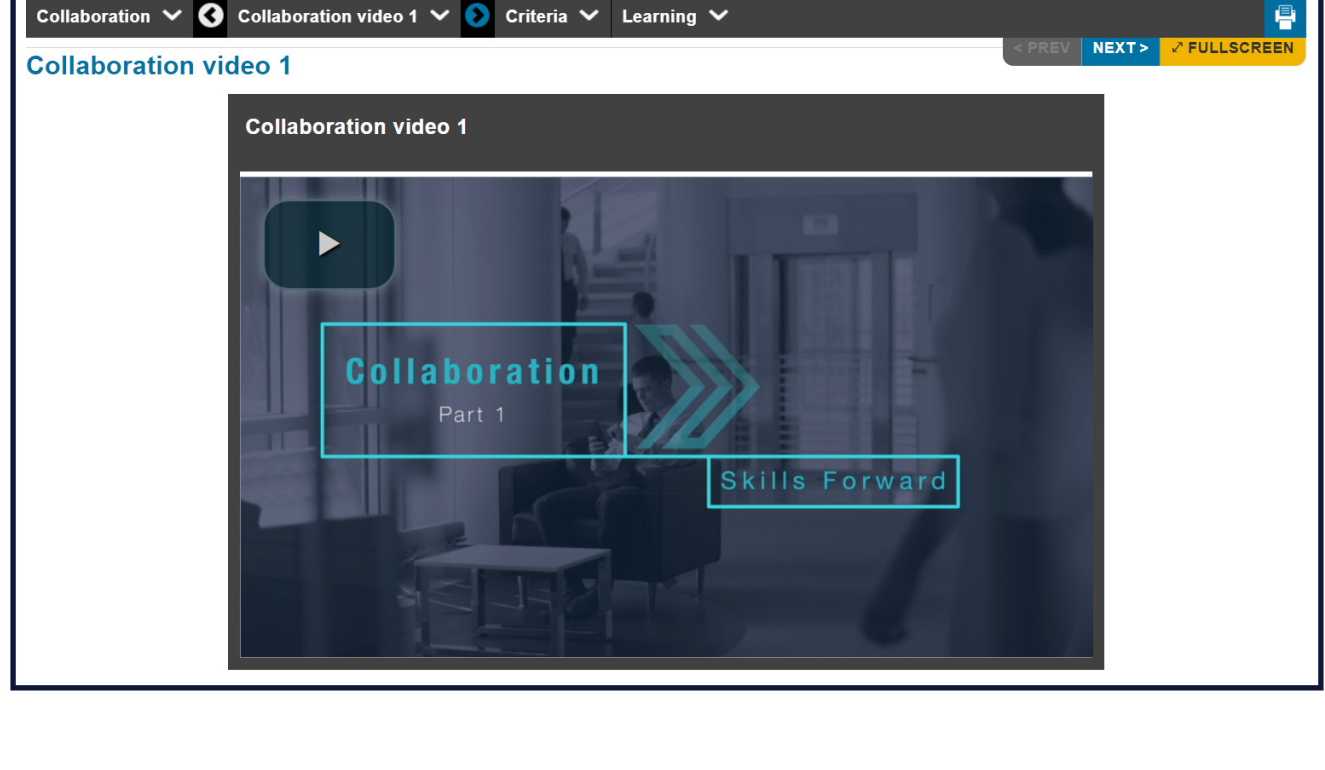

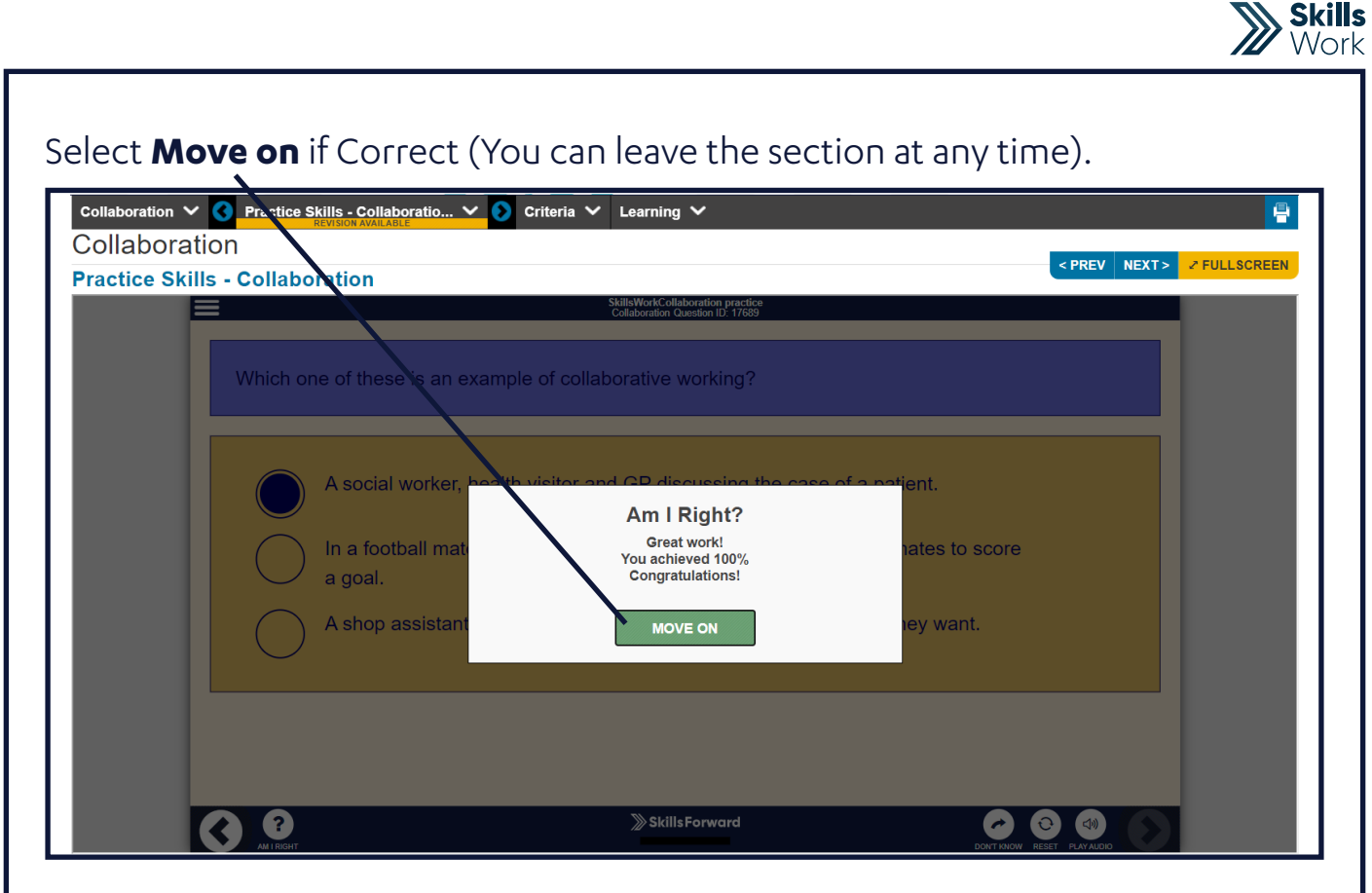

Or you can **Try again** / **Move on** if incorrect (You can leave the section at any time).

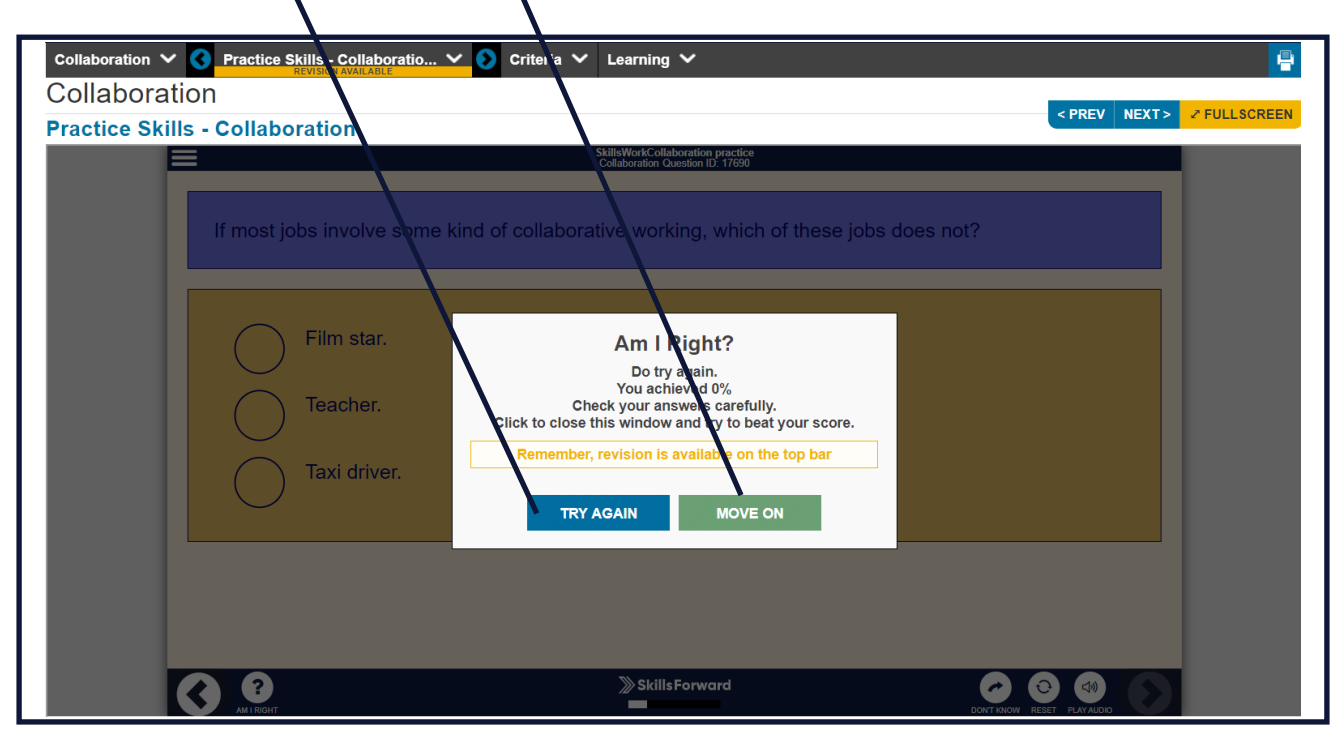

## Submitting Targets Set

Select **Skills Work Tile (Skills Plan)** on the dashboard.

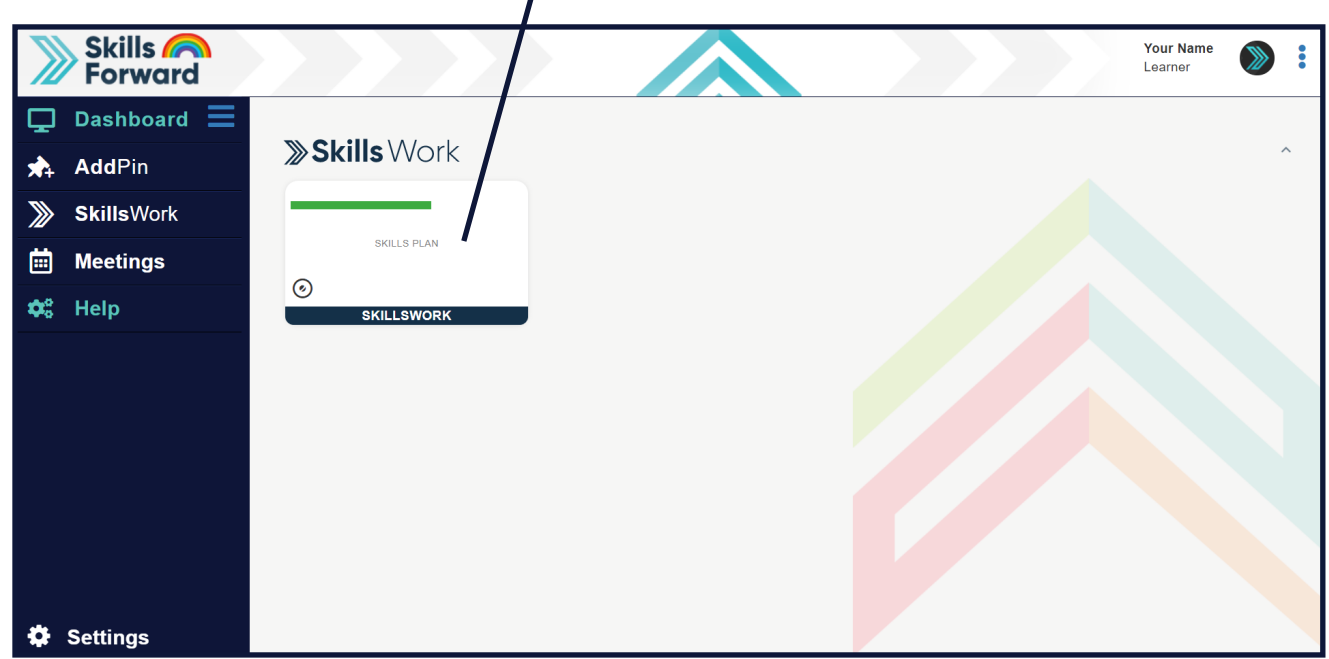

## Choose which **(Topic)** to work on with a **(Target),** select **(Continue)**

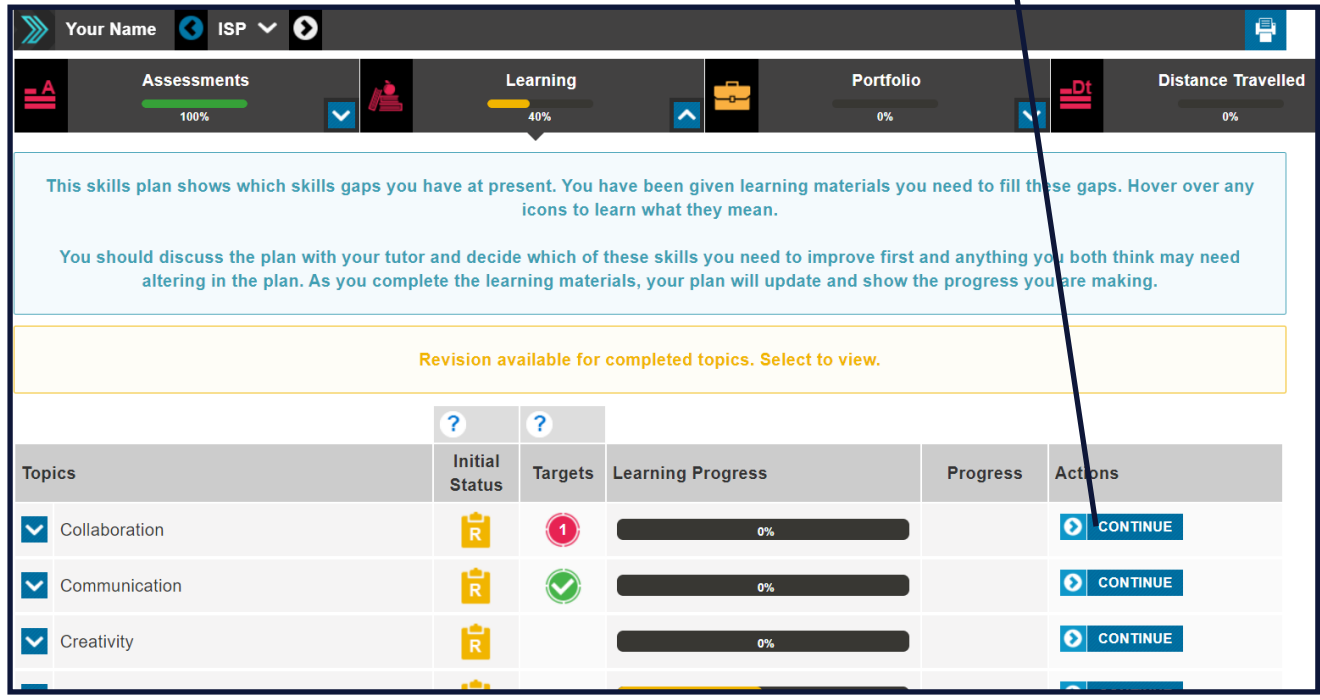

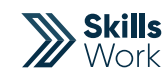

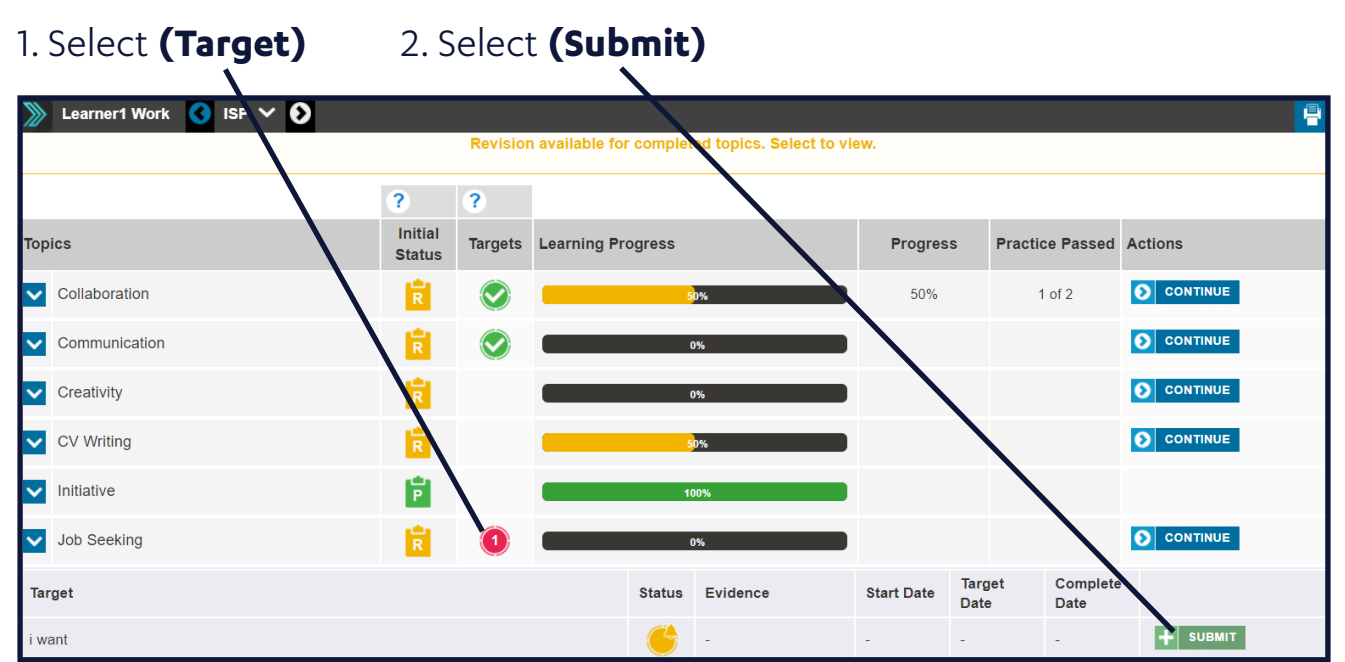

## A new window will appear, here you will need to **Enter (Status) as Complete.**

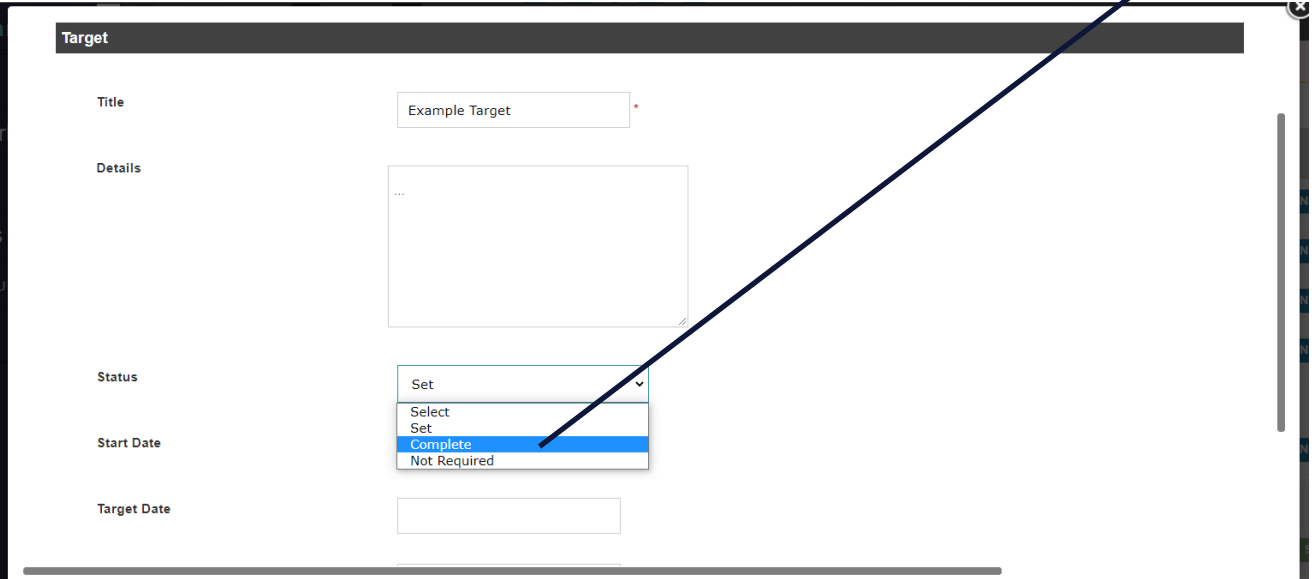

#### User Guide

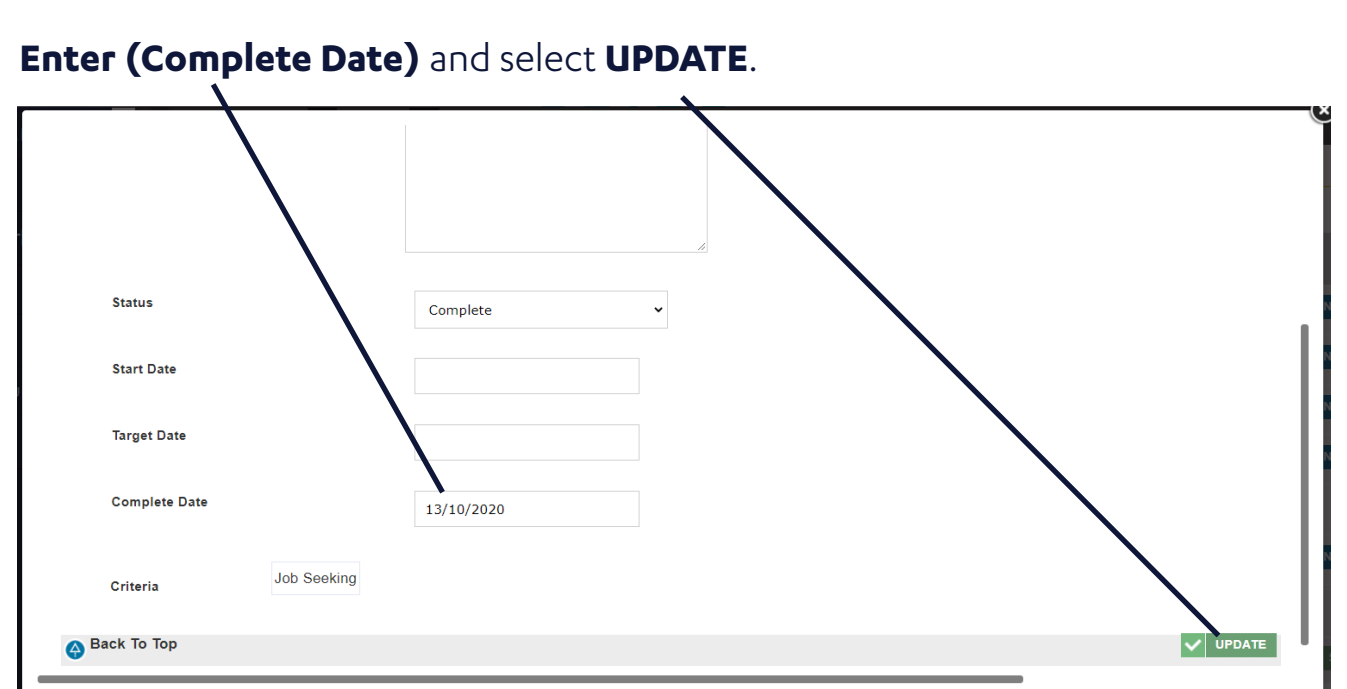

**Your tutor/assessor/admin will be notified of this.**

# Exporting Your Results/Report

Select **(Skills Work)** on left hand side drop down Select **(Assessments)**

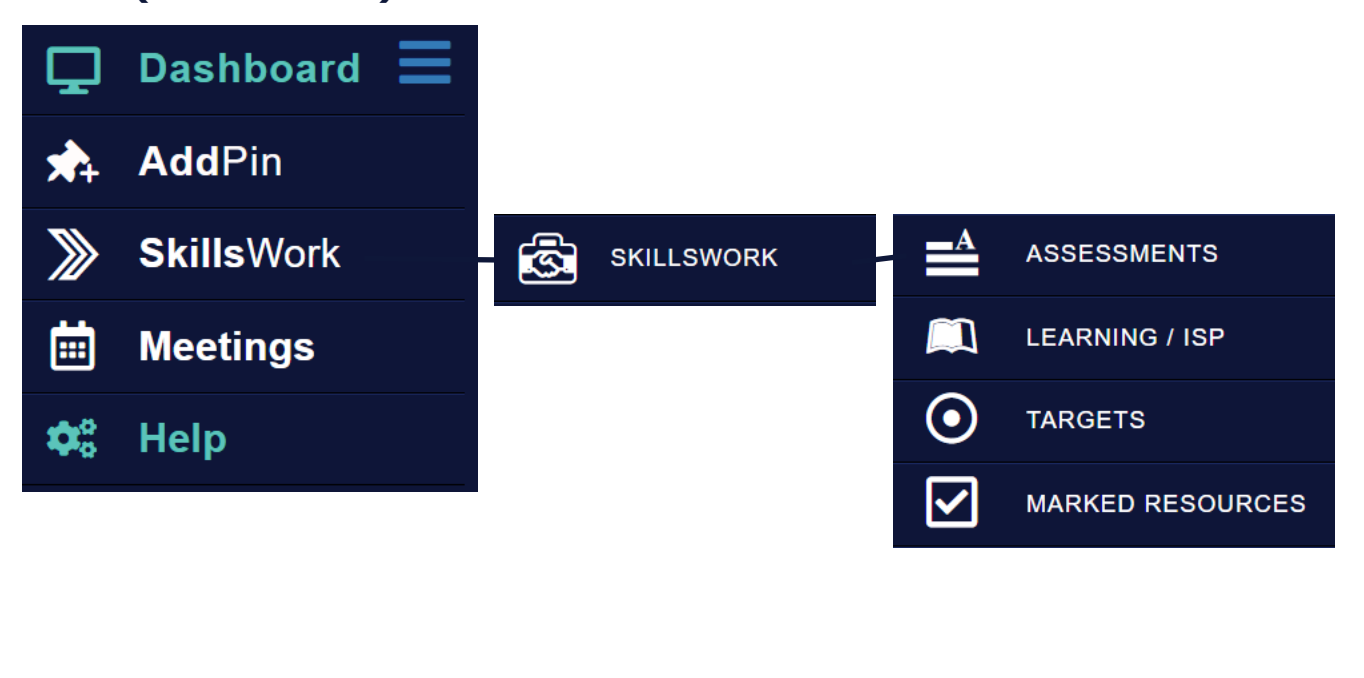

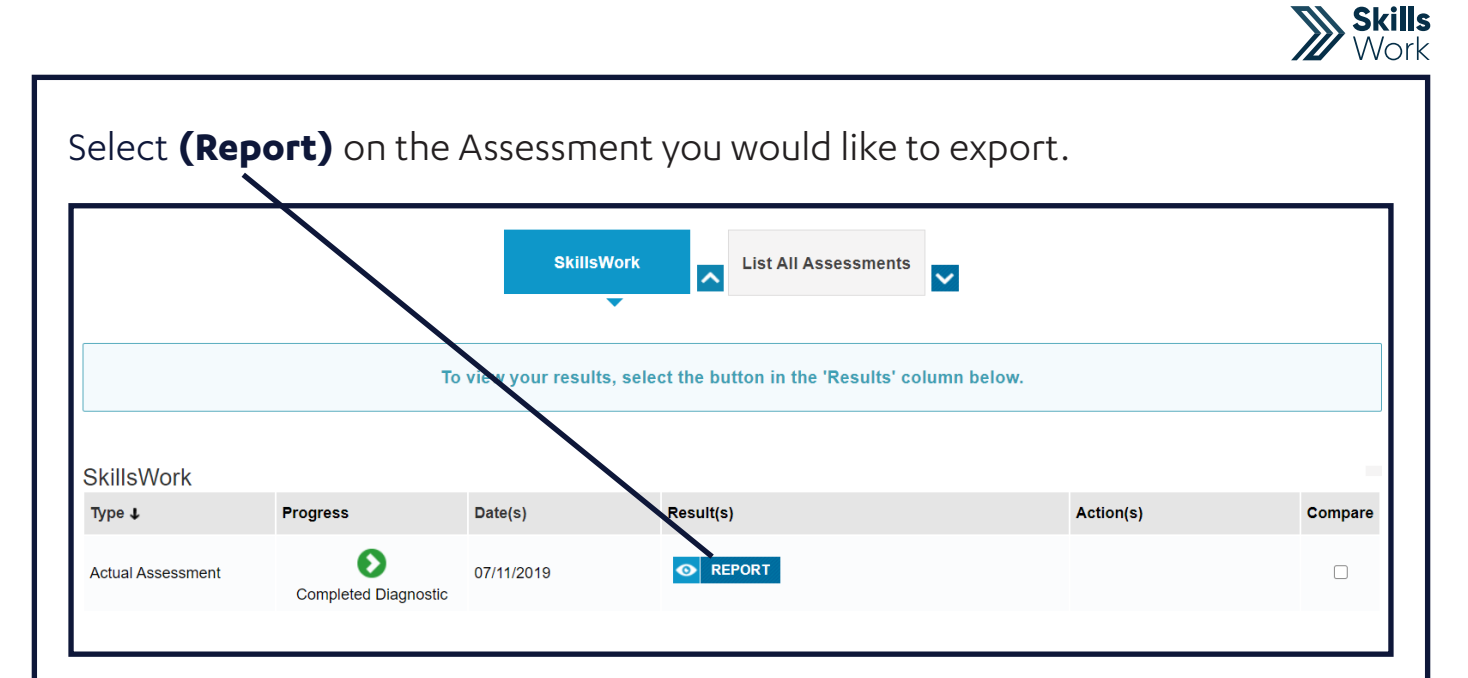

### Select **(Print)**

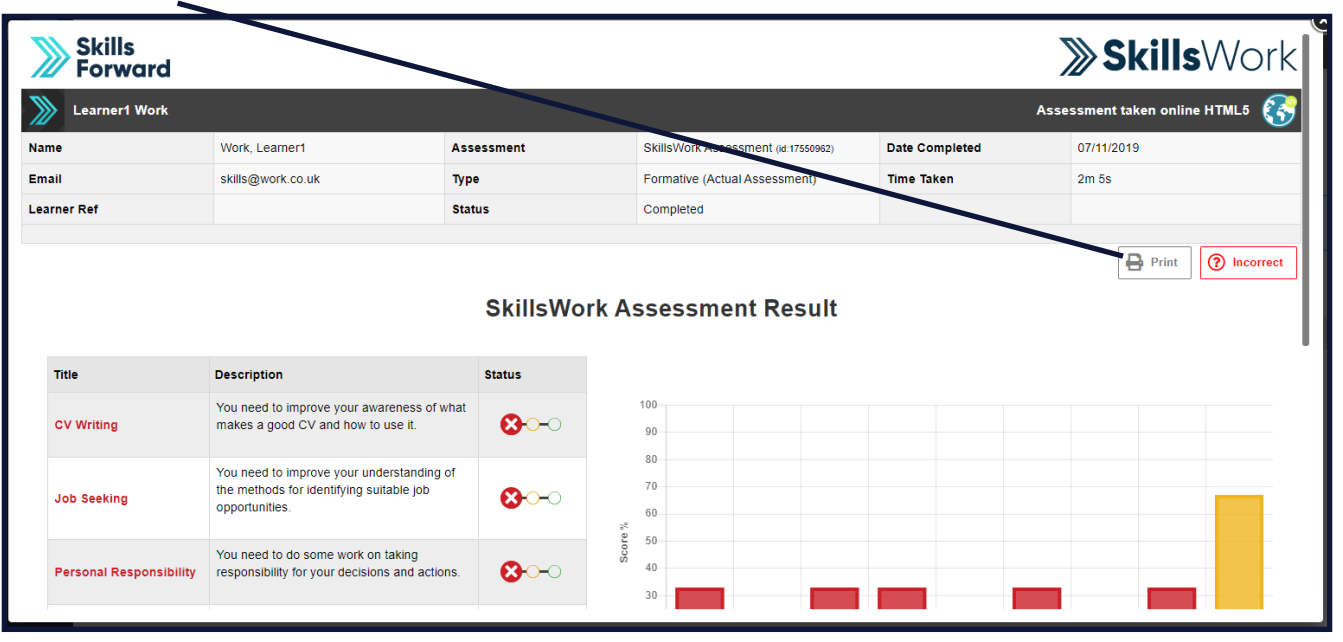

### User Guide

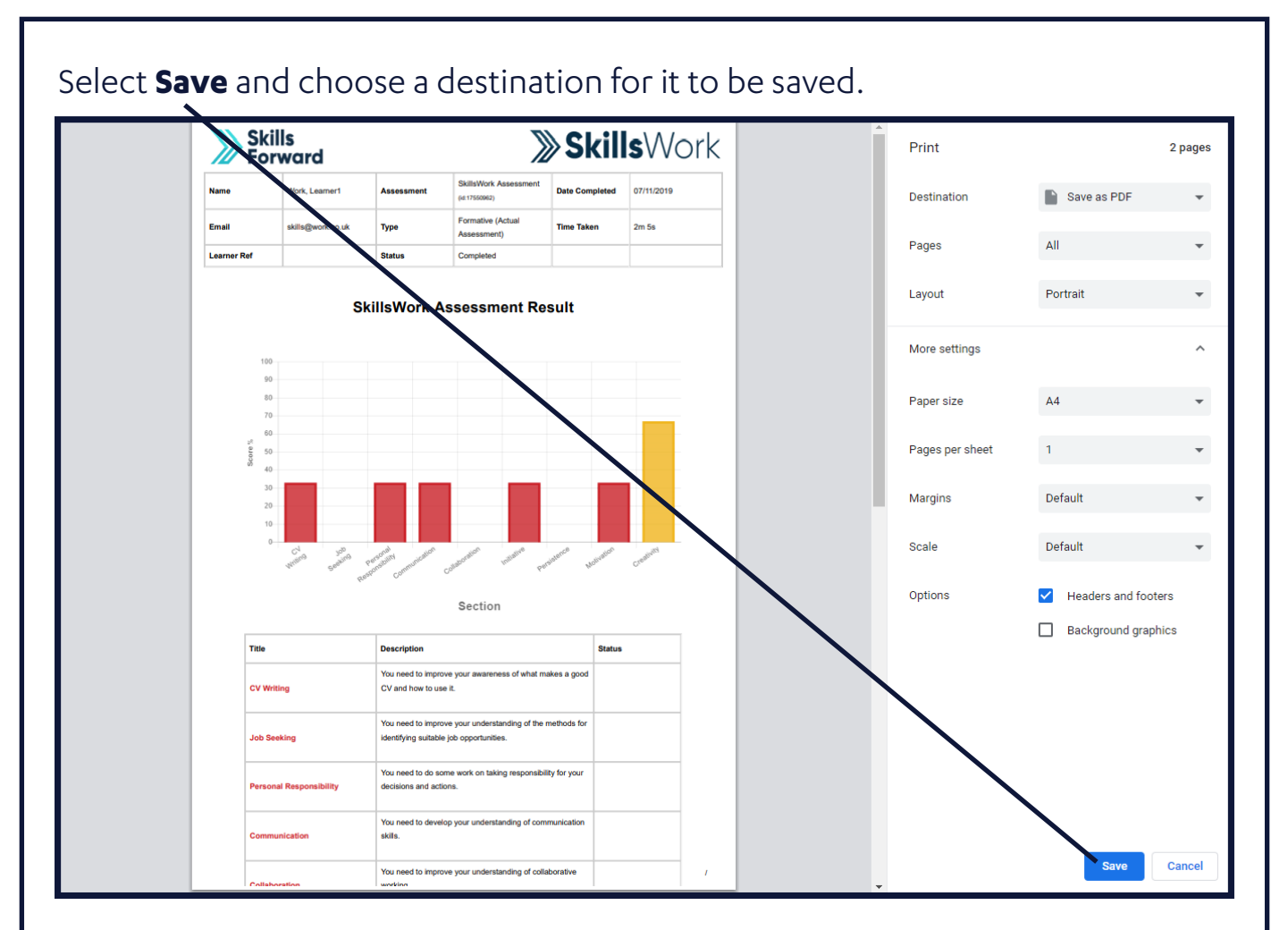

# Understanding Your Report

You have been assessed on your personal and professional traits. These have been separated in 9 sections for the system to be able to identify your current capabilities within those areas. You are rated on % and a RAG rating. You will now be able to revise in the areas that you need to improve on and achieve a 100% score.

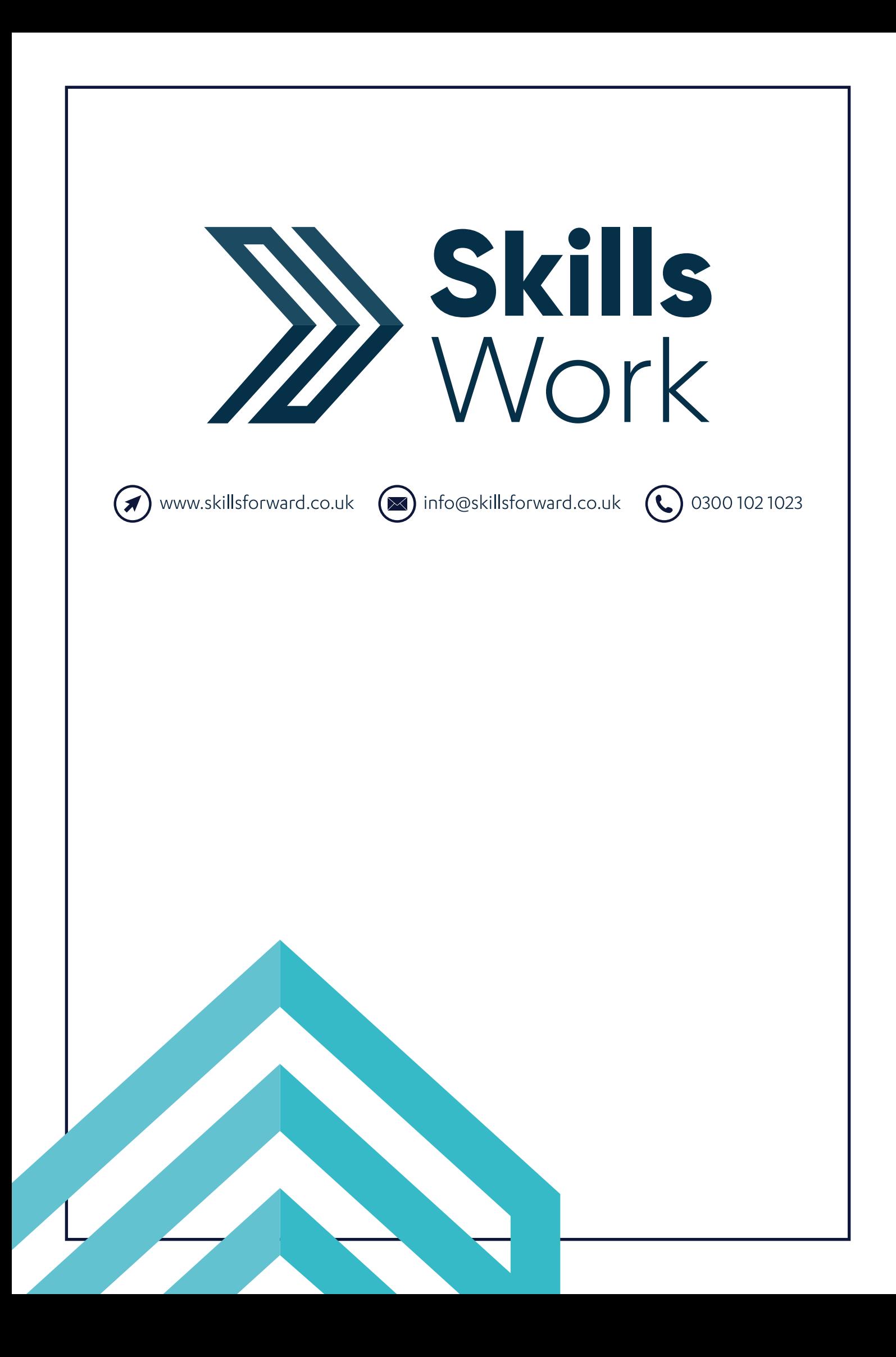